## **Abruf von Informationen aus der interaktiven Karte**

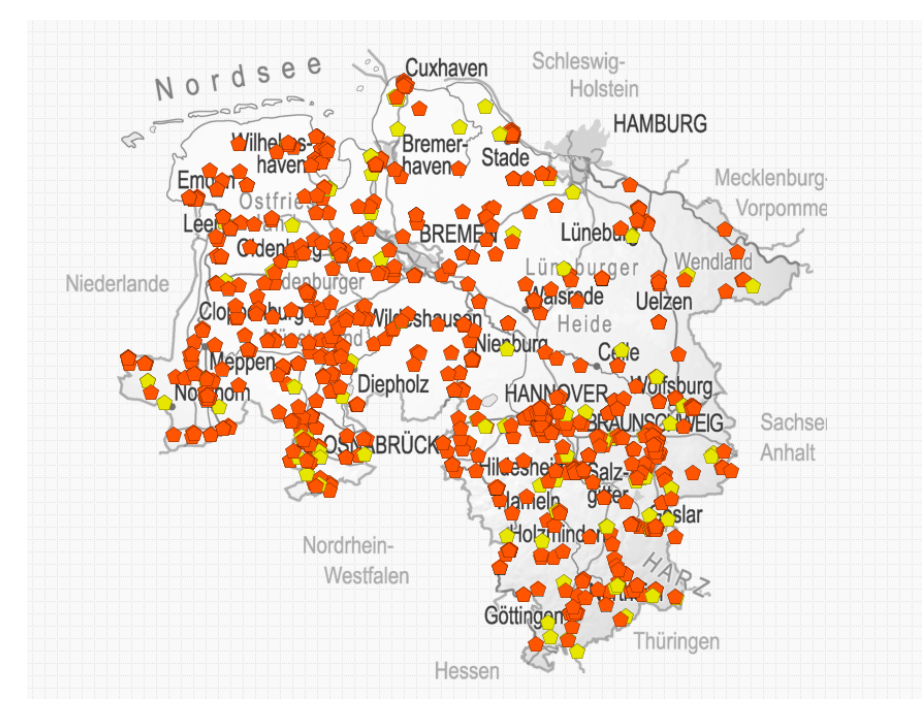

Nach Aufruf der interaktiven Karte erhalten Sie folgende Ansicht:

Wenn Sie sich weit in die Kartenansicht hinein zoomen, werden neben den Layern auch die Namen der Betriebsstätten eingeblendet.

Wenn Sie mit der Maus die jeweilige Betriebsstätte auswählen, erhalten Sie eine zusätzliche Maske mit Informationen zu der Betriebsstätte bzw. zu der genehmigungspflichtigen Anlage:

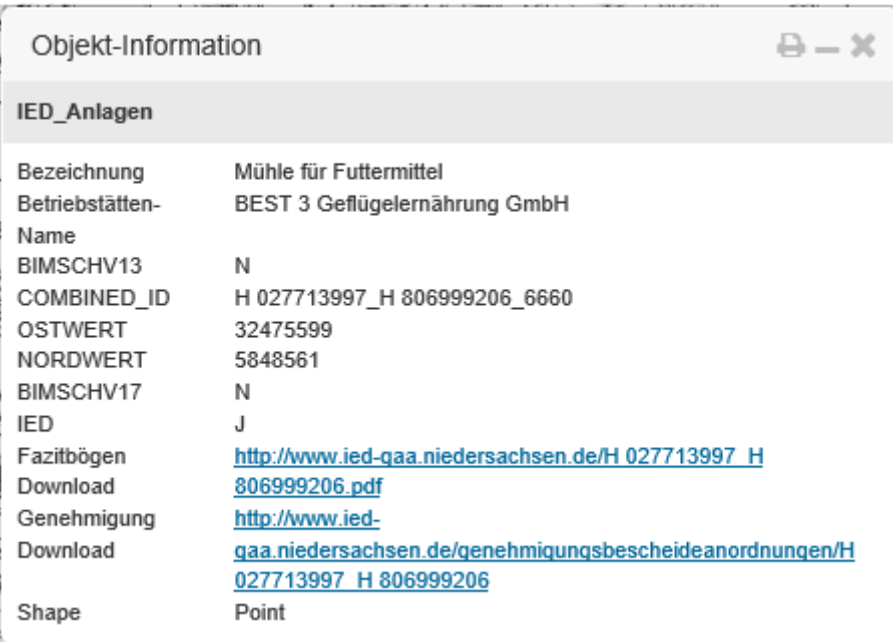

Über den in dieser Maske hinterlegten Link "Fazitbögen Download" gelangen Sie zu den hinterlegten Fazitbögen zu der Betriebsstätte. Sofern eine Betriebsstätte mehrere IED-Anlagen umfasst, werden diese alle separat aufgeführt mit dem jeweilig hinterlegten Inspektionsergebnis.

## Themenauswahl:

Über die Auswahl "Thema wechseln" im Menü können zusätzliche Layer aus verschiedenen Themenbereichen in die Karte hinein gewählt werden, z. B. Natur, Hydrologie oder andere Schutzgebietsausweisungen:

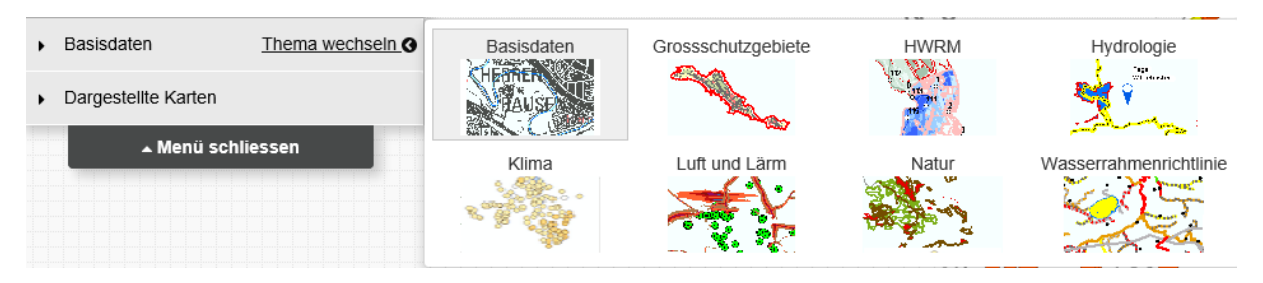

Dies kann auch über die Suchfunktion oberhalb der Karte geschehen:

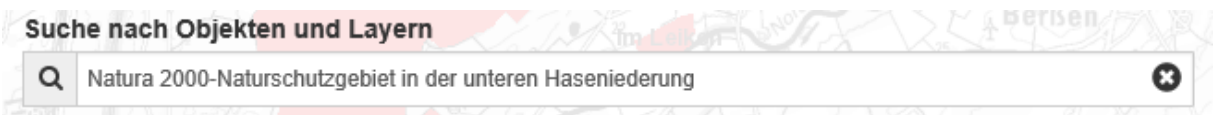

In dem Themenbereich "Luft und Lärm" finden Sie den Unterpunkt "Industrieanlagen" und dort auch die IED-Anlagen.

## **Umweltkarten Niedersachsen**

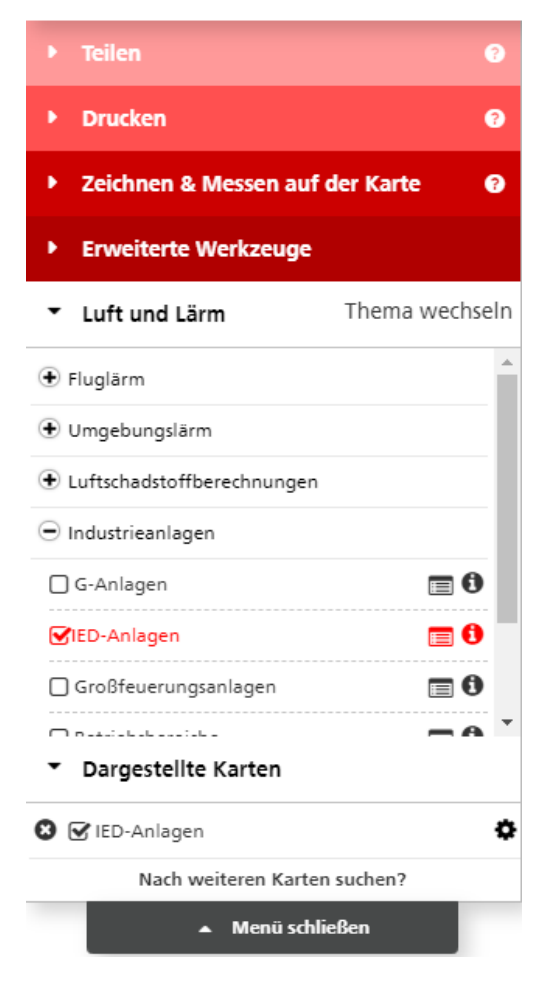

Die Informationen zu den in der Karte hinterlegten Betriebsstätten können Sie sich auch in Listenform ausgeben lassen.

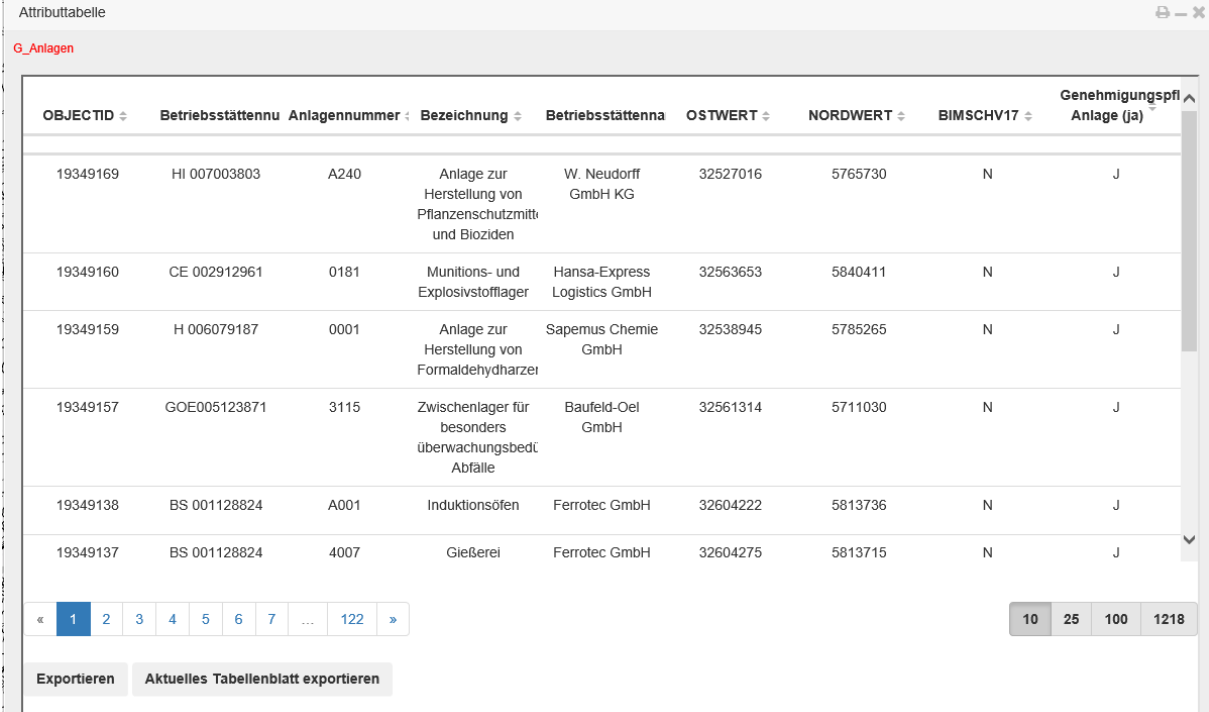

Über das kleine Tabellenblatt **EE** können Sie eine Liste der Anlagen (Attributtabelle) erstellen.

Über den Button "Exportieren" ist ein Übertrag in das Excel-Format möglich, in dem ebenfalls die Download-Links hinterlegt sind und in dem Sie mit allen bekannten Formatfunktionen arbeiten können.

In der rechten oberen Bildschirmecke ist eine Hilfefunktion hinterlegt, in der Sie weitere Informationen zum Umgang mit der Anwendung finden:

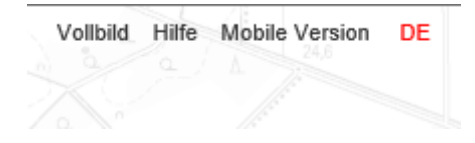

Gez. Gersmeyer 30.06.2023